## Back Office Training: Setting up your personalized website – A step-by-step guide

To use your Xooma back office effectively you need three things, an email address, a distributor I.D. number, and a password.

Assuming you've got these three things already, let's start using your back office.

First you'll need to go to the Xooma website. Enter "http://www.Xoomaworldwide.com" into the address bar of your web browser.

You should see a page that looks similar to the page below. At the top left of the page enter your login and password information and click "Sign In".

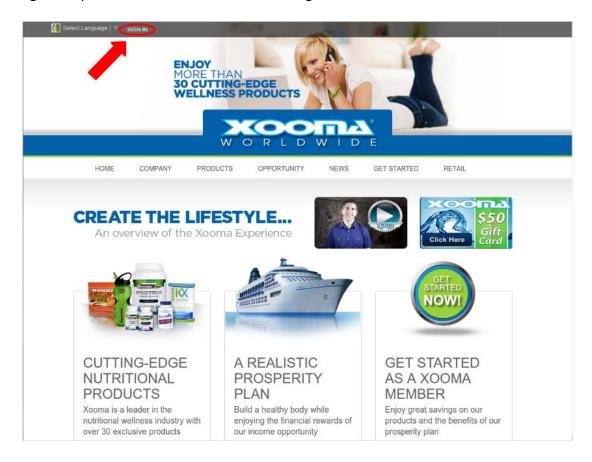

Once you are logged in you'll be taken to the "Members only" section. Here you can see

Distributor specific information. Many pages on the XOOMA website contain "**Members Only**" information that you can't see unless you log in. You should always log in when you visit the XOOMA site to get the information available to you.

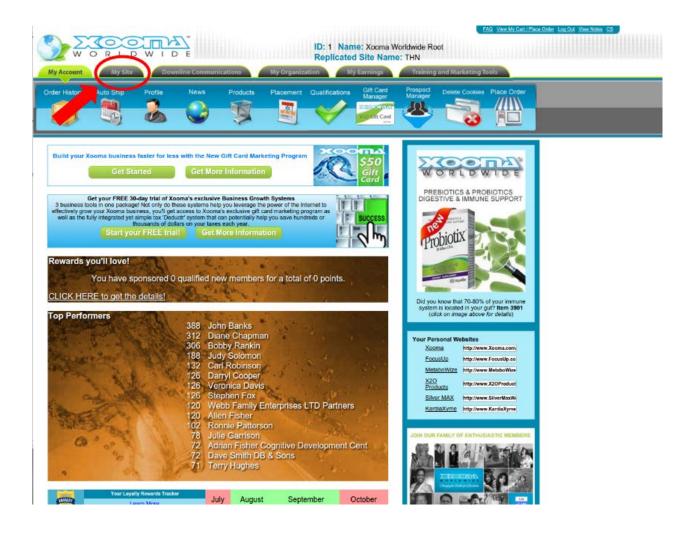

Now it's time to create your personalized website. Start By Clicking "My Site" Tab.

Once you click on "My Site" Tab a row of Icons will appear.

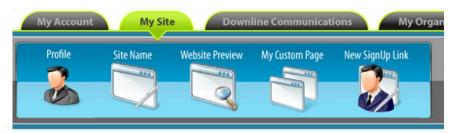

These Icons list the main controls for your replicating site.

By Clicking on your Site profile you can access the information displayed to future prospects.

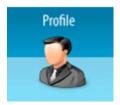

The top portion of the "Profile" menu allows you to change the following below:

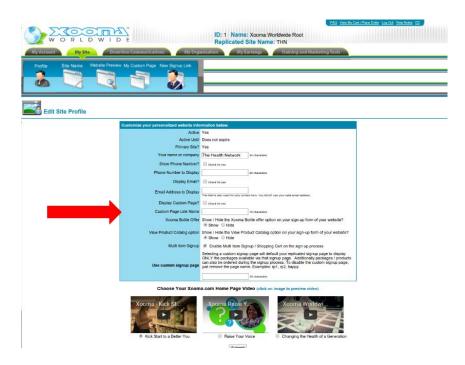

1. **Your name or company name** as it appears to your prospects, Please Note this is not the replicating site

address URL:(www.xoomaworldwide.com/xxx) this is simply the name that will show up on the home page.

## 2. The Contact Number to Display

This allows you to choose to display a contact phone number by checking the box to display that number. It also has an open information field to put the number you would like to display.

3. The Email address to Display

This allows you to choose to display a contact email by checking the box display e-mail. It also has an open information field to put the e-mail address you would like to display.

## 4. Custom Link Page

The Custom link page name will allow you to create a separate link from your home page to a custom page which you can use to share information about yourself.

## 5. Hide PC option

This button allows you to choose to display the Preferred Customer option. Preferred Customers are direct customers in your organization. To learn more about how they work in your business please visit:

http://www.xoomaworldwide.com/content/pdfs/Xooma Xcel Prosperity Plan Current.pdf .

- 6. **Show or Hide Bottle Offer** this is an option to display the \$3.99 water bottle special or hide it from the public on your web page.
- 7. **Allow Multi Item Sign Up** this option allows your prospective team members join with several items.

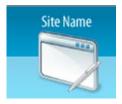

By Clicking on the "**Site Name**" Icon you can access the name of your site URL. So you can change what goes after the "/" in your replicating Site name (i.e.Xoomaworldwide.com/xxxx).

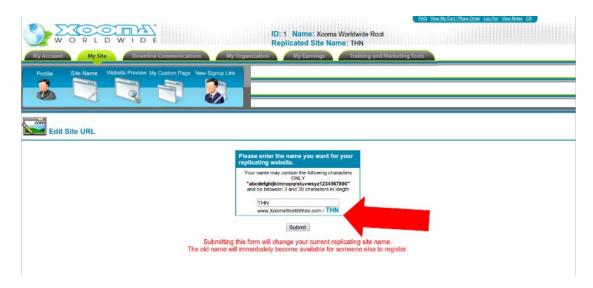

Once you enter what you would like for your website name to be, click the submit button to save the changes.

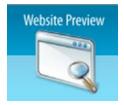

This icon will allow you to see the changes that your have made to your Xooma worldwide site without having to log out of your back office.

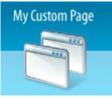

This is an optional feature which can be used at any time. This Icon allows you to access your Custom Site. This Site is what prospects will see once you have created a custom page link for your home page in site profile. Your Custom Page allows you to share important information and leave a unique impression on a prospect who sees your site. You can use HTML Tags to show images and help to format your text.

\*To Learn more about HTML please visit <a href="http://webdeveloper.com/html/beginners">http://webdeveloper.com/html/beginners</a> <a href="http://webdeveloper.com/html/beginners">httml.httml</a>.

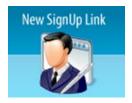

This Icon allows you to access a custom link generator that will tailor a link for a new prospect and allow you to further control what they see. This can be extremely effective for sharing a specific product with your prospect.

| Replicated Site Name: THN  My Account My Site Downline Communications My Organization My Earnings Training and Marketing Tools                                                                                                    |                                       |
|----------------------------------------------------------------------------------------------------|---------------------------------------|
| Profile Site Name Vetalle Preview My Custom Page New Signup Link                                                                                                    |                                       |
|                                                                                                    |                                       |
|                                                                                                    |                                       |
| Custom Signup Link Generator  Ward to send a link to a Niend by join your Xooma Organization?  This inventions will holp you customers the options evaluable to the end user for you.  Your Signup Link:                                                                                                    |                                       |
| Right Click to Save to file  When you are giving out the above link, make sure everything fits onto a single line and does not break down to a second line when sending it.                                                                                                    |                                       |
| Allow Signup Type: Pre-Select Product Category:                                                                                                    | Distributor and PC Signups   Disabled |
| Pixel Tracking URL:<br>Leave Blank to Disable.                                                                                                    |                                       |
| Add an additional filem to the users cart: This will add the item to their cart upon visiting your ste, and let them choose more products to signify with.                                                                                                    | Add                                   |
| Xooma Bottle Offer: This option hides the Special New Member Only Discount Offer on Xiooma bottlies.                                                                                                    | Display Bottle Offer •                |
| Hide Site Navigation: This is if you do not want the members navigating the xooma signup form and only wish to display the signup information.                                                                                                    | Display Navigation ▼                  |
| Change Replicated Site Name: This is if you wish to send the prospective signups to another membran replicated website ut                                                                                                    | http://www.xoomaworldwide.com/<br>THN |
| Choose a Country:  This sail allow you to seemlessly bypass the country selection provided that you have selected either Pro or Distributor above if PC or Distributor as selected, they will selected by the country of PC or Distributor as selected, they will selected they will select the provided to choose their membership type before continuing. | Let them choose a country •           |
|                                                                                                    |                                       |

For any questions that you may have on how to set up your personalized website name, please give customer service a call at 1-888-865-6687 Mon-Fri, 9am-5pm EST.